# Mode d'emploi Webex (Cisco)

Webex de Cisco est l'outil proposé par l'UJM pour réaliser vos cours à distance. Il vous permet d'assister aux cours en direct depuis chez vous, et d'échanger avec vos enseignants si besoin.

### 1. RECEVOIR L'INVITATION DE L'ENSEIGNANT – 2. INSTALLER L'OUTIL – 3. VALIDER VOTRE INSCRIPTION AU COURS À DISTANCE – 4. QUITTER LA SESSION

## RECEVOIR UNE INVITATION

 Quelques heures ou quelques jours en amont du cours, votre enseignant-e vous enverra un mail donnant l'adresse du cours à distance. Cisco Webex vous a invité à « val test extension »

Cliquer alors sur **l'url sous « JOIN Webex MEETING »** sans vous préoccuper des autres informations.

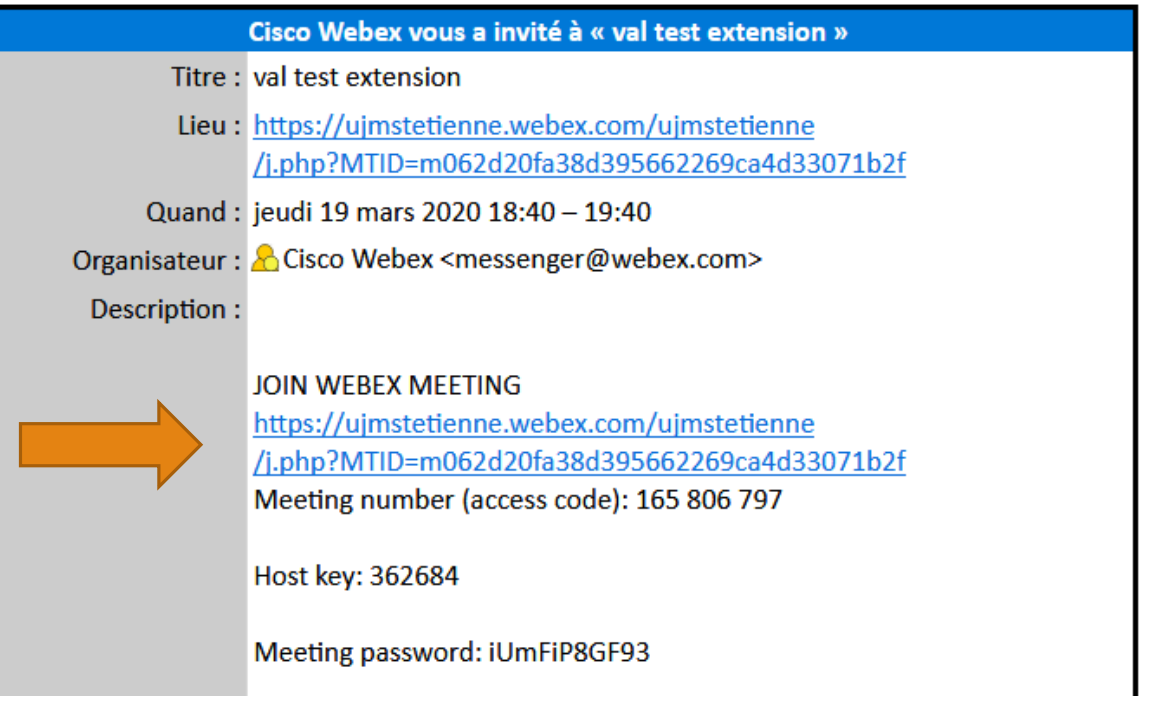

### 1. RECEVOIR UNE INVITATION

#### Cliquer sur JOIN MEETING

#### muriel perez invites you to join this Webex meeting.

Meeting number (access code): 165 806 797 Meeting password: iUmFiP8GF93

Thursday, March 19, 2020 6:40 pm | (UTC+01:00) Brussels, Copenhagen, Madrid, Paris | 1 hr

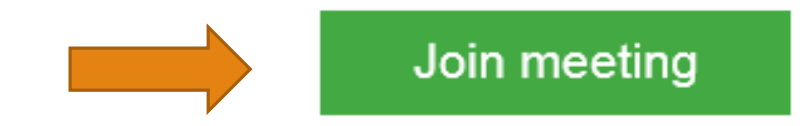

### 2. INSTALLER L'OUTIL

 **Lors de la première utilisation** vous devez **installer l'application** *Cisco Webex Meetings* qui vous est proposée. *Cisco Webex meetings* est compatible avec tout type d'explorateur.

*Selon votre navigateur, l'emplacement du téléchargement peut changer.* Installez l'application Cisco Webex Meetings et commencez à collaborer.

Vous rencontrez des difficultés à télécharger l'application ? Rejoindre à partir de votre navigateur.

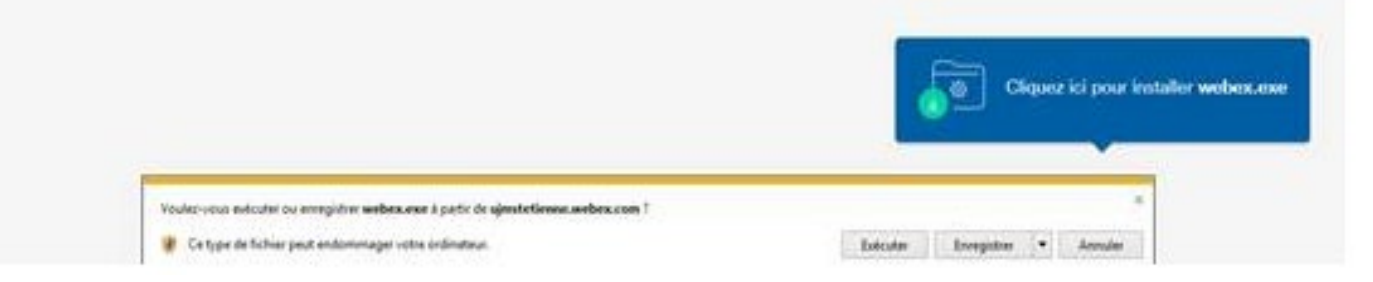

### 3. VALIDER SON INSCRIPTION AU COURS À DISTANCE

#### Il vous sera **peut-être demandé** de valider votre inscription à la réunion.

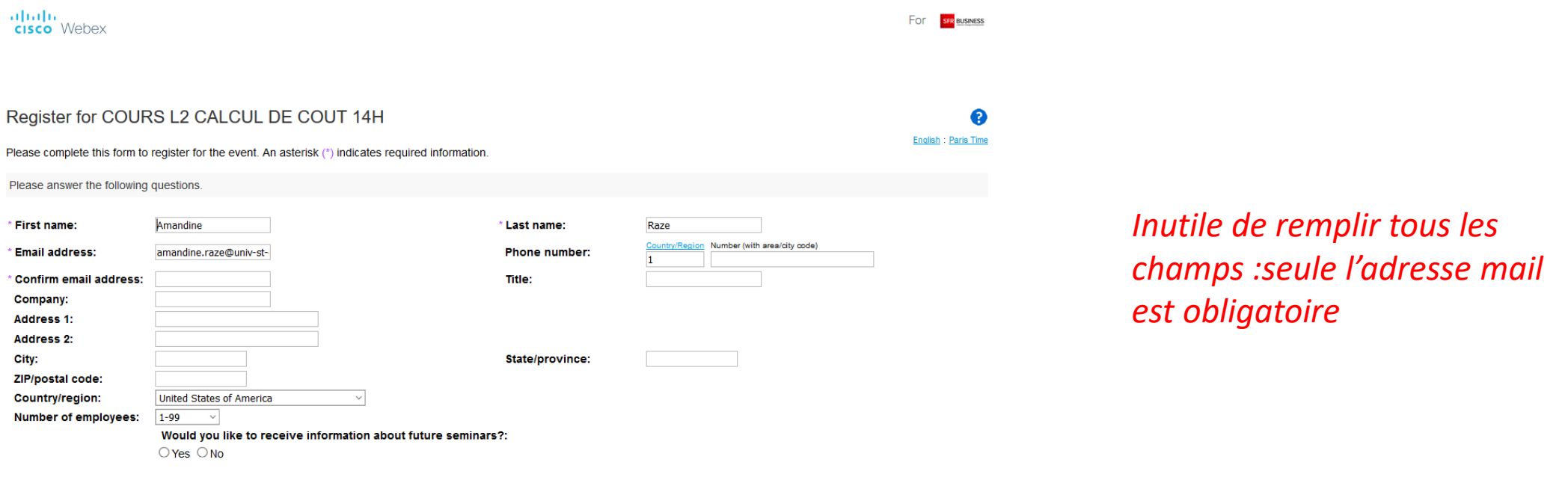

Submit Cancel

Une fois ce formulaire validé, vous pouvez rejoindre le cours à distance (ou réunion).

### 4. QUITTER LA SESSION

 Lorsque vous quittez la session de cours, vous aurez le choix d'enregistrer les interactions réalisées dans le chat lors du cours.

Cancel

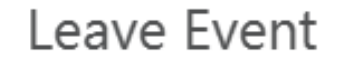

Do you want to leave the event?

**Leave Event** 

#### Save event files

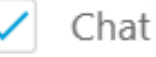

U:\Mes Documents\20200320-COURS L2 C/ To:

#### Browse...

 $\times$ 

*L'option est facultative : le fichier récupéré est un fichier .text retranscrivant les échanges écrits.*